# **Система контроля высоты факела плазмы (THC)**

**Руководство пользователя**

# **Содержание**

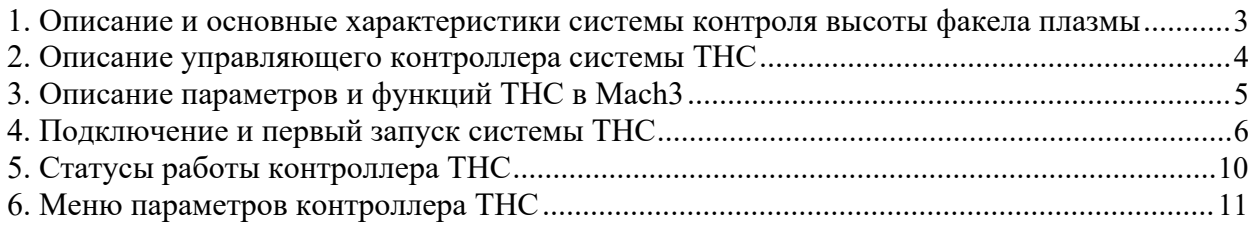

#### Описание и основные характеристики системы контроля высоты факела плазмы

Система контроля высоты факела плазмы, далее **система THC**, предназначена для сохранения высоты между соплом плазмотрона и металлом во время резки за счёт поддержания заданного напряжения дуги. Система представляет собой программнотехнический комплекс, состоящий из управляющего контроллера THC, механизма подъёма плазмотрона и конфигурационных файлов для системы управления станком с ЧПУ Mach3 (скринсет, макросы, профили).

Для улучшения электромагнитной совместимости управляющий контроллер и механизм подъёма плазмотрона были разделены между собой. Такое решение также повысило удобство подбора режимов резки, поскольку блок управления находится близко к оператору станка и ему не нужно смотреть на режущую голову, чтобы определить необходимое значение напряжения дуги. Управляющий контроллер THC работает с распространённым программным обеспечением для станков с ЧПУ Mach3.

В комплект входит:

- · Механизм подъёма плазмотрона.
- · Плата управляющего контроллера.
- Энкодер со встроенной кнопкой.
- · 2 кнопки для подъёма/опускания плазмотрона.
- · Драйвер шагового двигателя.
- Скринсет и макросы для Mach3.
- Профили для Mach3 (конфигурация для контроллера ЧПУ ZKMotion).
- Схемы подключения для контроллера ЧПУ ZKMotion.

Основные характеристики системы THC представлены в таблице 1.1.

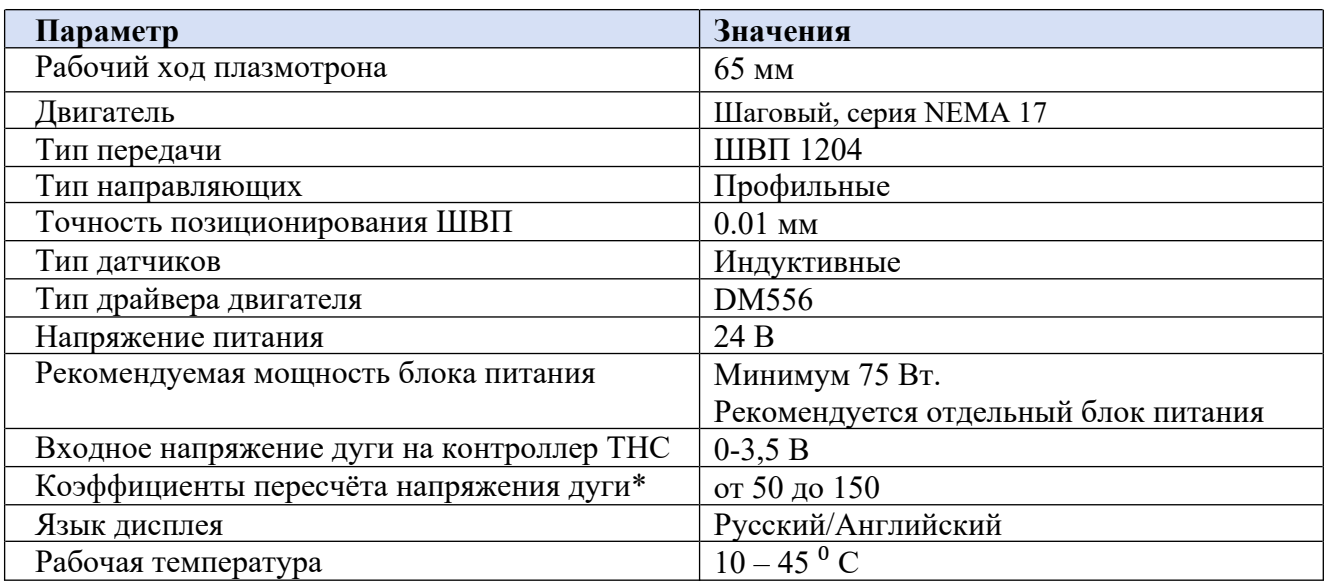

#### Таблица 1.1

\* - Убедитесь, что Ваш источник плазмы или внешний делитель высокого напряжения поддерживают один из данных коэффициентов пересчёта напряжения дуги!

#### Описание управляющего контроллера системы THC

Управляющий контроллер THC предназначен для сохранения высоты между соплом плазмотрона и металлом во время резки за счёт поддержания заданного напряжения дуги. Рекомендуемое напряжение питания платы управляющего контроллера DC 24 В. Для отображения пользовательской информации в контроллере используется большой информативный дисплей. На дисплее отображаются текущее напряжение дуги, заданная высота отскока плазмотрона от металла и заданное значение напряжение дуги. Для настройки работы системы THC, используется энкодер со встроенной кнопкой.

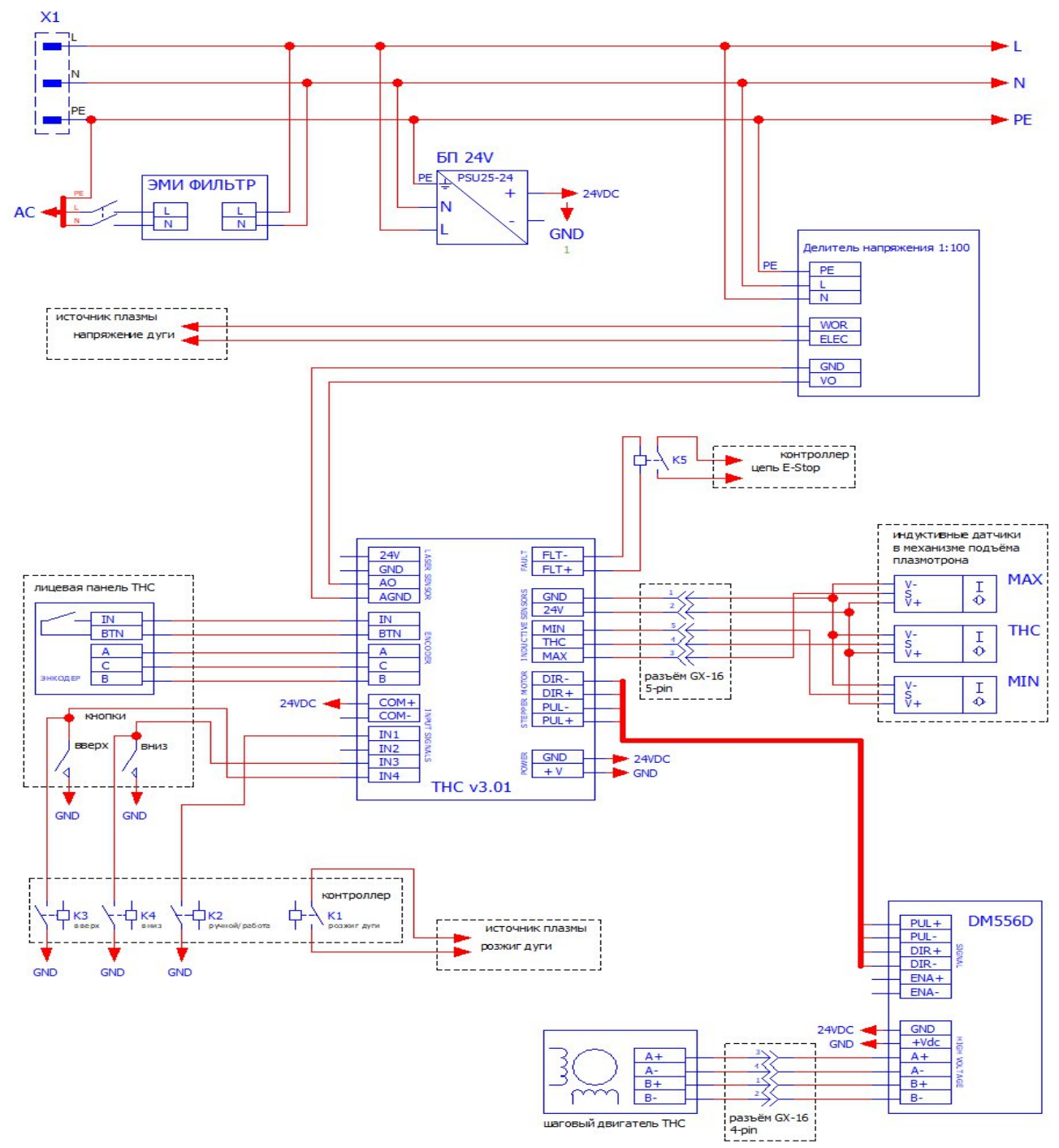

Рис. 2.1. Принципиальная схема подключения управляющего контроллера THC

На рис. 2.1 представлена принципиальная схема подключения платы управляющего контроллера THC.

Для взаимодействия с контроллерами ЧПУ используются следующие входы контроллера:

"In 1" – команда "Авто/Ручной";

"In 3" – команда "THC вверх";

"In 4" – команда "THC вниз";

#### **УБЕДИТЕСЬ, что на Вашем контроллере ЧПУ достаточно выходов, которые могут подавать данные команды, активируя внешние электромеханические реле (K1 – включение дуги, K2, K3, K4 – управление системой THC из Mach3).**

Так как в систему THC подаётся уменьшенное напряжение дуги (0 - 3,5 В на вход контроллера THC "AO"), то с помощью значения коэффициента, заданного в контроллере THC, рассчитывается реальное напряжение дуги, значение которого используется в алгоритме поддержания высоты. **Убедитесь, что Ваш источник плазмы или внешний делитель напряжения поддерживают коэффициент деления напряжения дуги от 50 до 150!**

При возникновении тревоги в системе THC – срабатывает выход FLT. Данный выход через электромагнитное реле возможно связать со специальным входом E-Stop контроллера ЧПУ и использовать в Mach3.

Подвижная ось, на которой закрепляется плазмотрон подключается к контроллеру THC с помощью разъёмов GX16 5 pin (датчики) и GX16 4 pin (драйвер двигателя), согласно принципиальной схеме на рис. 2.1.

#### Описание параметров и функций THC в Mach3

Система Mach3 устанавливается на компьютере пользователя. **Рекомендуется компьютер на базе Intel с 32-х битной операционной системой Windows 7.**

В комплекте с THC предоставляются конфигурационные файлы: скринсет, макросы, профили.

Скринсет и макросы изменяют стандартный интерфейс Mach3, добавляя дополнительные параметры и функции THC. Профили сконфигурированы для контроллера ЧПУ ZKMotion, отдельно для резки листового металла (Plasma3axis) и резки с помощью поворотной оси (PlasmaRotary).

## **Внимание! В профиле для резки металла с помощью поворотной оси (PlasmaRotary), если поворотная ось расположена вдоль более длинной оси Y, то оси X и Y меняются местами, это связано со спецификой создания программ резки.**

Изменённый интерфейс Mach3 представлен на рис.3.1. Здесь выделены следующие параметры и функции:

**"Torch On/Off F5"** – включение дуги в ручном режиме. Включить дугу можно как из Mach3, так и с помощью клавиши F5 на клавиатуре. Функция полезна, когда необходимо быстро порезать металл и замерить напряжение дуги, например, для определения оптимального режима реза данного металла. Перемещение плазмотрона выполняется с клавиатуры. Регулирование в системе THC при этом не задействовано.

**"THC Auto/Manual"** – переход системы в статус "Авто". Функция автоматически включается во время выполнения резки металла по программе, в начале реза каждого нового контура, и выключается при завершении реза контура. Регулирование в системе THC при этом задействовано, и резка металла выполняется на заданной высоте, согласно напряжению дуги.

**"THC Up" и "THC Down"** – перемещение плазмотрона в крайнее верхнее или в крайнее нижнее положение, соответственно.

**"Pierce Delay"** – время задержки прожига в металл. Значение данного параметра варьируется от 50 мс до 2000 мс и выбирается исходя из типа и толщины металла, а также тока источника плазмы. Некоторые разработчики источников плазм (например, Hypertherm) указывают время задержки для каждого типа и толщины металла в специальных таблицах.

# СИСТЕМА КОНТРОЛЯ ВЫСОТЫ ФАКЕЛА ПЛАЗМЫ [CNC-Technology](https://cnc-tehnologi.ru/)

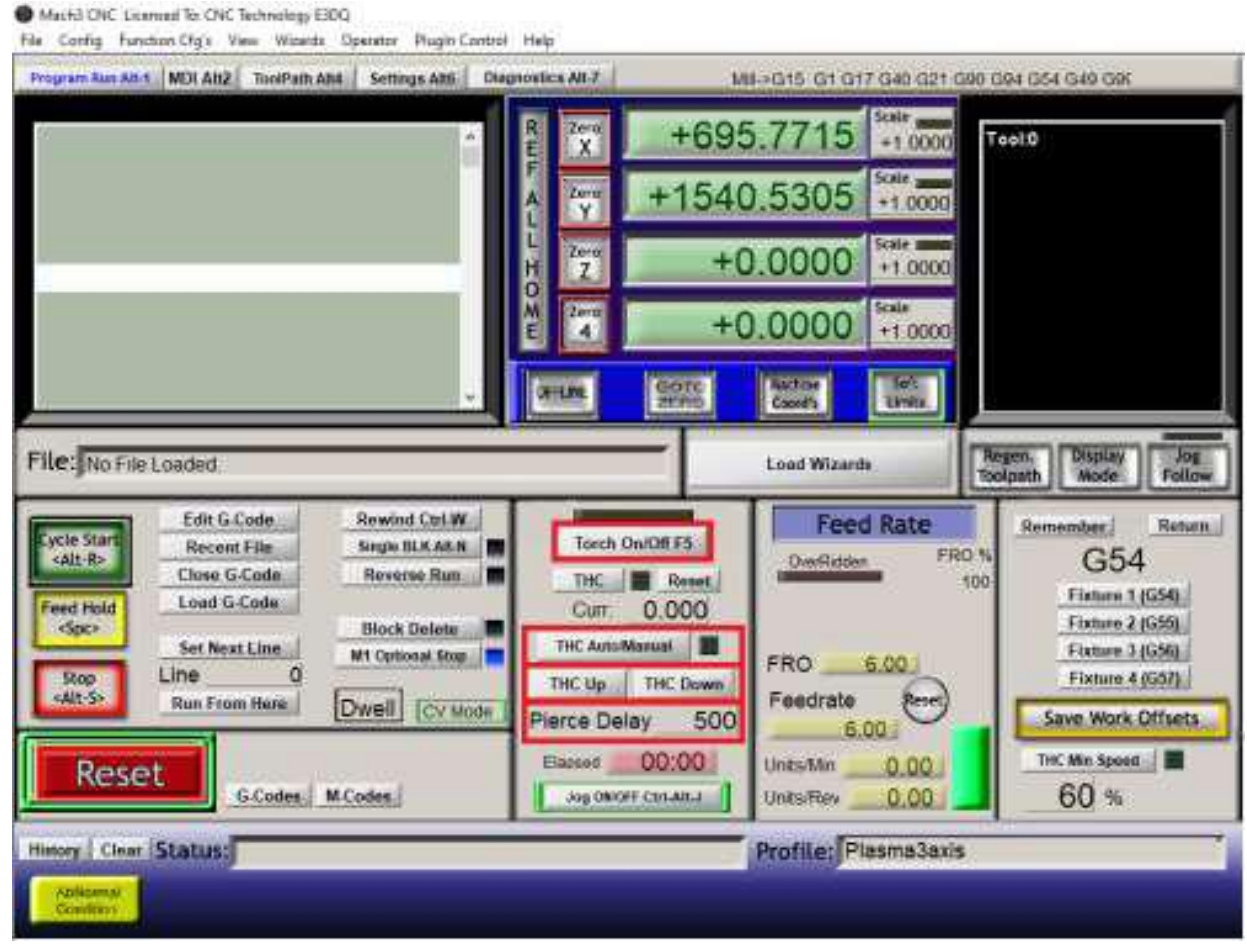

Рис. 3.1. Параметры и функции THC в Mach3

## Подключение и первый запуск системы THC

В случае, если система THC поставляется со станком серии Cutter PL, все необходимые подключения и первоначальная настройка системы выполняются производителем станка.

На специальной панели станка устанавливаются: дисплей, кнопки для подъёма/опускания плазматрона и энкодер со встроенной кнопкой.

Если система THC приобретается отдельно, то первоначально необходимо установить её на станок и подключить согласно схемам, поставляемым с THC. В комплекте идут схемы для подключения THC к контроллеру ЧПУ ZKMotion.

#### Рекомендуется следующий алгоритм запуска системы THC в работу:

**1.** Согласно "Cutter PL Руководство по эксплуатации" выполните установку станка и подключение необходимого оборудования: источника плазмы, воздушного компрессора и т.д.

**2.** Установите и настройте систему Mach3 согласно руководству "Mach 3 Инструкция по установке" из директории "Mach3". По завершению загрузите необходимый профиль.

**3.** После установки и выравнивания станка по уровню, перед его включением убедитесь, что ничто не помешает перемещению подвижной оси, на которой закрепляется плазмотрон, в пределах рабочего поля по осям X и Y, при необходимости уберите посторонние предметы.

Включите станок, источник плазмы и воздушный компрессор. Подключите блок управления к компьютеру с помощью USB кабеля.

Нажмите кнопку "Reset" (1 на рис. 4.1) в Mach3, если она моргает. Убедитесь, что двигатели станка находятся в состоянии удержания, если есть возможность покрутите их за муфту или винт.

Выполните процедуру возврата станка в домашнее положение, для этого нажмите клавишу "REF ALL HOME" в системе Mach3 (2 на рис. 4.1).

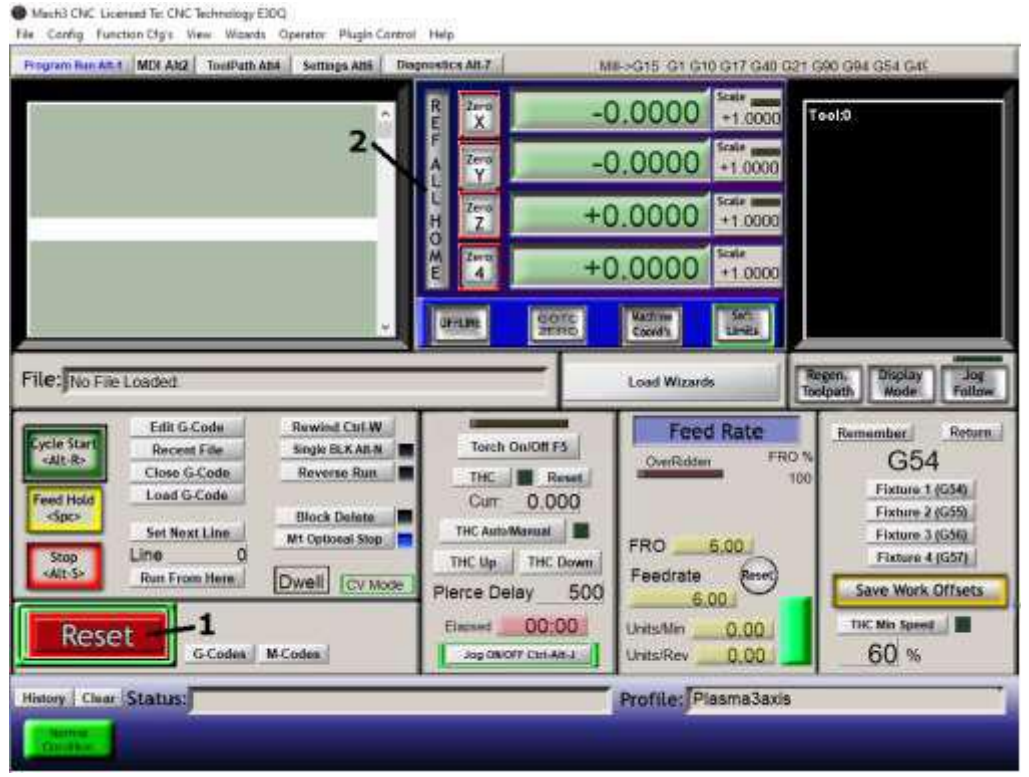

Рис. 4.1.

необходимо нажать клавишу "Machine Coord's" – клавиша подсветиться красным цветом. Машинные координаты служат для ограничения перемещения портала/фрезы в диапазоне заданных производителем значений, при условии, что нажата клавиша "Soft Limits" (клавиша подсветится зелёным цветом).

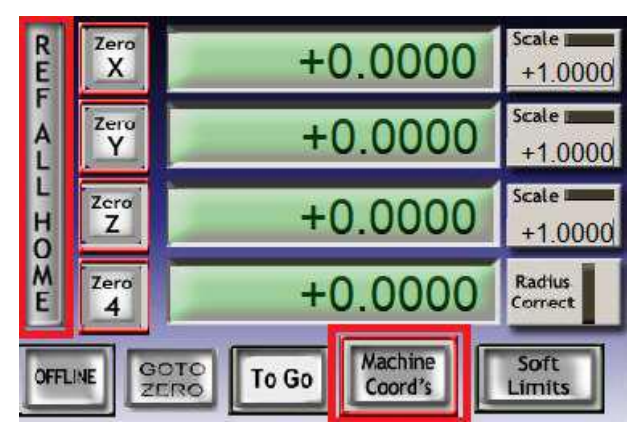

Рис. 4.2. Координаты станка в Mach3

На станке используется система выравнивания портала по двум датчикам на оси Y, в случае неправильного срабатывания датчиков, для обеспечения безопасности, перемещение портала по Y может быть заблокировано. В этом случае выключите блок управления станка, переместите портал от контактной поверхности датчика, например, вращением винта за муфту с каждой стороны, затем включите питание, проверьте работоспособность датчиков и повторите процедуру возврата станка в домашнее положение.

4. Переместите медленно портал станка по осям X, Y, поднимите и опустите плазмотрон в ручном режиме с помощью клавиш на клавиатуре, не приближайтесь слишком близко к границам рабочего пространства станка, убедитесь, что плазмотрон свободно перемещается. Горячие клавиши, которые используются на клавиатуре при работе на станке представлены в таблице 4.1.

**Внимание! В профиле для резки металла с помощью поворотной оси (PlasmaRotary), если поворотная ось расположена вдоль более длинной оси Y, то оси X и Y меняются местами, это связано со спецификой создания программ резки.**

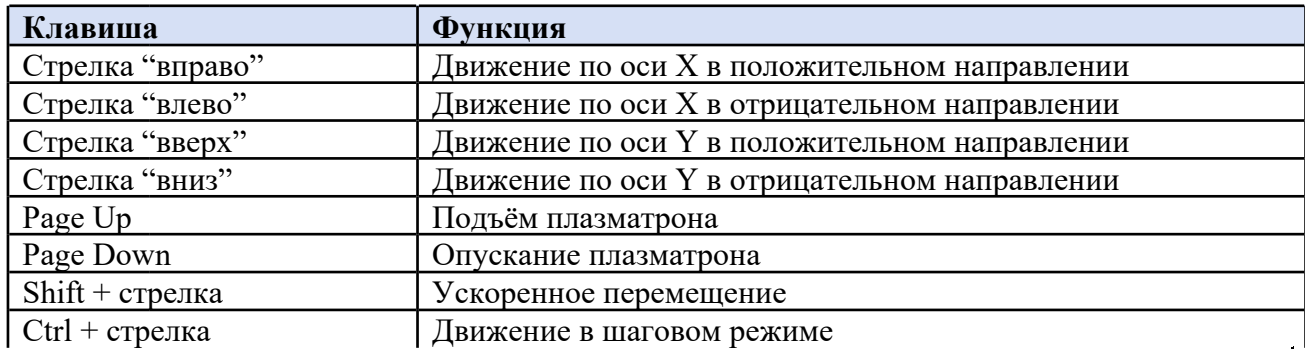

Таблина 4.1

**5.** Выполните подготовку к резу в ручном режиме. Для этого установите ламели на рабочем поле станка. Положите на ламели металл толщиной 3-5 мм. Прикрепите щуп минусового провода к разрезаемому материалу. Затем с помощью клавиатуры подведите плазмотрон к поверхности металла. Убедитесь, что в плазмотроне установлены все необходимые комплектующие. Для этого ознакомьтесь с рекомендациями производителя источника плазмы.

**6.** Установите значение 2 мм для параметра системы THC "Подъём" ("Рабочие параметры>>Подъём") для металла толщиной 3-5 мм.

**7.** Опустите плазмотрон до касания с металлом с помощью Mach3 (клавиша клавиатуры "Page Down" или кнопка "THC Down" интерфейса Mach3 или кнопка "Вниз" на панели блока управления). Плазмотрон коснётся поверхности металла и отъедет на высоту 2 мм. Если реальное расстояние будет отличаться от заданного в параметре "Подъём" ("Рабочие параметры>>Подъём"), выполните его корректировку с помощью добавочного расстояния, заданного в параметре "Поправка" ("Рабочие параметры>> Поправка"). Если измеренное значение меньше параметра "Подъём" – увеличьте значение параметра "Поправка", иначе уменьшите его. Повторите процедуру до совпадения измеренного и заданного значения "Подъём". **Убедитесь, что на данном этапе металл не прогибается!**

**8.** Как только расстояние между плазмотроном и металлом будет равно заданному, подготовьтесь к запуску дуги! Проверьте давление на компрессоре. Давление на компрессоре следует выставить немного больше требуемого, регулировку при возможности необходимо производить непосредственно перед источником плазмы.

**Внимание! Перед запуском программы резки металла с использованием системы контроля высоты факела плазмы необходимо выйти из меню внутренних параметров и функций системы THC на главный экран дисплея с помощью долговременного нажатия кнопки энкодера (больше одной секунды) или последовательного выбора строки меню с обратной стрелкой! Подробнее читайте в разделе "Меню параметров контроллера THC".**

**Предупредите окружающих людей и обязательно оденьте защитные очки!**

**9.** Выставьте ток 65А (или максимально возможный). Включите дугу с помощью клавиши клавиатуры F5 или функции "Torch On/Off F5" в Mach3. Подождите немного, чтобы дуга прожгла металл, затем перемещайте портал в сторону реза. Выключите дугу аналогично, с помощью клавиши F5 или функции "Torch On/Off F5" в Mach3.

**10.** При необходимости измените скорость перемещения портала и повторите рез. Изменить скорость возможно из дополнительного меню Mach3, которое можно вызвать с помощью клавиши "Tab". Дополнительное меню представлено на рис. 4.3.

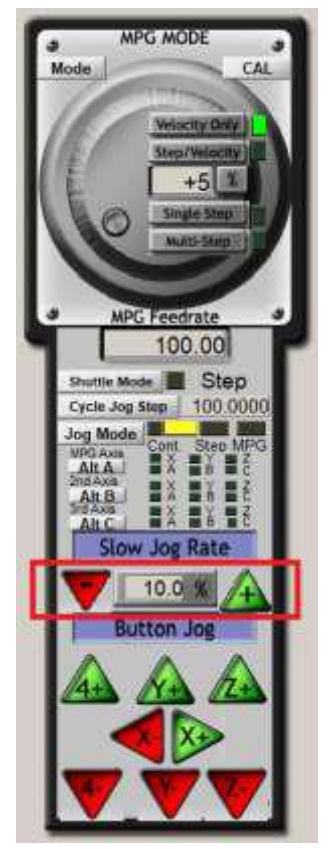

Рис. 4.3. Дополнительное меню Mach3. Изменение скорости перемещения

**11.** В процессе реза на экране THC в центре будет отображаться текущее напряжение дуги. Значение будет колебаться в некотором диапазоне в зависимости того, на сколько ровно установлен металл относительно перемещения плазмотрона во время резки. Запомните данное напряжение и введите его в качестве значения для параметра "Напряж. дуги" ("Рабочие параметры>>Напряж. дуги"). В дальнейшем при запуске управляющей программы система THC будет автоматически поддерживать заданное значение напряжения, которое в свою

очередь будет соответствовать необходимому расстоянию от плазматрона до металла, в нашем примере 2 мм. Таким образом определяется оптимальный режим реза металла.

Значения тока и давления на источнике плазмы, время задержки прожига в металл (параметр "Pierce Delay" в Mach3), напряжение дуги и величина отскока – основные параметры режима реза металла. Данные параметры определяют качество реза и выбираются исходя из толщины и вида металла. Некоторые разработчики источников плазм (например, Hypertherm) в руководствах точно указывают наилучшие значения параметров для каждого типа и толщины металла в специальных таблицах.

**12.** Установите и настройте систему SheetCam, согласно руководству "SheetCam Инструкция по установке" из директории "SheetCAM TNG".

**13.** Создайте простую программу автоматической резки металла, согласно руководству "SheetCam Инструкция по установке" из директории "SheetCAM TNG".

**14.** При резке в автоматическом режиме установите "Подъём" ("Рабочие параметры>>Подъём") в 1.5-2 раза больше высоты резки (т.е. 3-6 мм. и более, в зависимости от толщины металла). Основная причина – увеличение срока службы комплектующих, так как в момент прожига увеличивается вероятность попадания расплавленного металла на защитный экран или сопло плазмотрона.

**15.** Перейдите в Mach3 в рабочую систему координат. Для отображения рабочих координат, необходимо отжать клавишу "Machine Coord's" – клавиша подсветится серым цветом.

Подведите плазмотрон к точке старта программы на металле с помощью клавиш клавиатуры, обнулите координаты в рабочей системе координат с помощью клавиш Zero X, Zero Y, а при использовании поворотной оси, дополнительно с помощью клавиши Zero 4.

**Внимание!!! Убедитесь, что координаты Zero X и Zero Y установлены в 0, а при использовании поворотной оси, Zero 4 также установлена в 0.**

РЕДАКЦИЯ ОТ 21.03.2024 9

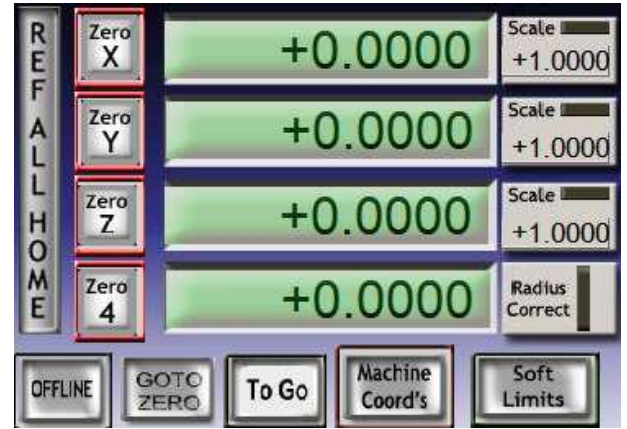

Рис. 4.4. Обнуление рабочих координат станка в Mach3

**16.** Задайте параметру "Pierce Delay" в Mach3 значение 500 мс, для этого введите число с клавиатуры и нажмите клавишу "Enter".

**17. Предупредите окружающих людей и обязательно оденьте защитные очки!**

Запустите программу резки с помощью клавиши "Cycle Start" в Mach3. После запуска дуги будет выполнена задержка для прожига в металл длиной 500 мс на первом контуре. Затем резка пойдёт по контуру, согласно программе и т.д.

<span id="page-9-0"></span>Запуск системы THC в работу выполнен!

**Рекомендуем подробно ознакомиться со статусами, функциями и параметрами управляющего контроллера THC в разделах "Статусы работы контроллера THC" и "Меню параметров контроллера THC".**

Статусы работы контроллера THC

Управляющий контроллер THC имеет статусы, представленные в таблице 5.1.

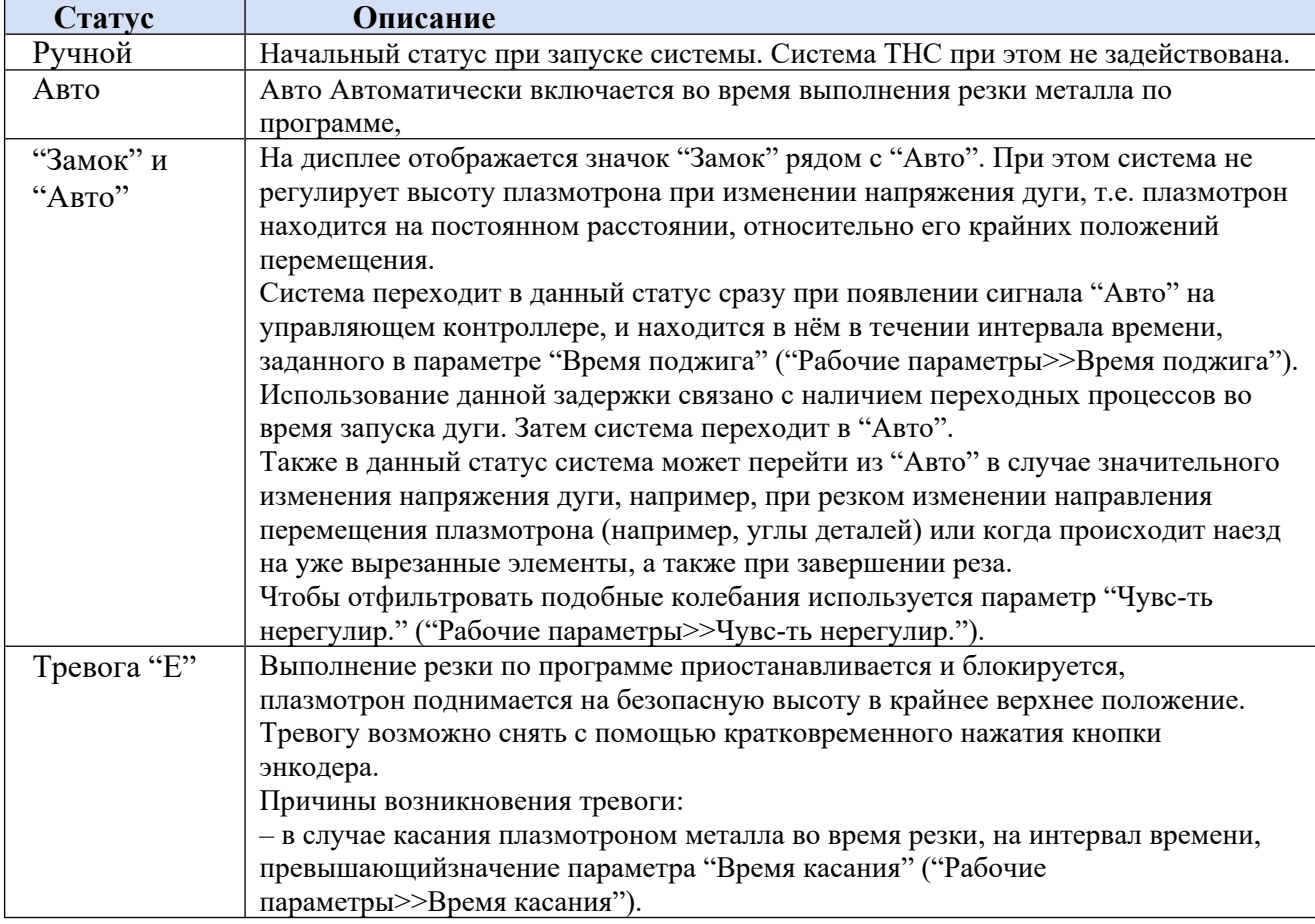

# Меню параметров контроллера THC

Для настройки системы THC используется энкодер со встроенной кнопкой.

При включении системы на дисплее отображается главный экран, аналогичный рис. 6.1.

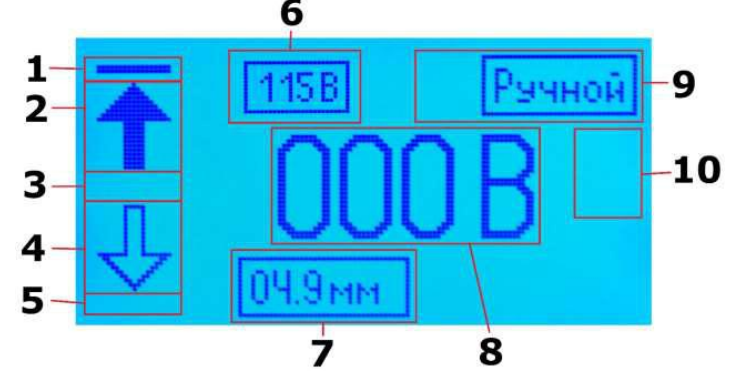

Рис. 6.1. Главный экран системы

На главном экране отображается следующая информация:

**1** – статус датчика крайнего верхнего положения плазмотрона (наличие линии – датчик сработал);

**2** – статус текущего перемещения плазмотрона (стрелка закрашена – плазмотрон перемещается в данном направлении);

**3** – статус датчика касания поверхности металла плазмотроном (наличие линии – датчик сработал);

**4** – статус текущего перемещения плазмотрона (стрелка закрашена – плазмотрон перемещается в данном направлении);

**5** – статус датчика крайнего нижнего положения плазмотрона (наличие линии – датчик сработал);

**6** – текущее значение задания "Напряж. дуги";

**7** – текущее значение задания "Подъём";

**8** – действующее значение напряжения дуги во время резки металла;

**9** – текущий статус системы (возможные варианты: "Ручной", "Авто", "Авто" со значком "Замок");

**10** – тревога системы "E" (выполнение программы приостанавливается и блокируется.

Тревогу возможно снять с помощью кратковременного нажатия кнопки энкодера).

При долговременном нажатии кнопки энкодера (больше одной секунды) с главного экрана переходим в меню параметров и функций системы. Для перемещения по пунктам меню вращаем энкодер, для возврата на предыдущий экран выбираем строку меню с обратной стрелкой и нажимаем кнопку. При долговременном нажатии кнопки энкодера из любого меню возвращаемся на главный экран системы.

Для перехода в подпункт меню или для изменения параметров, выбираем его строку в меню и нажимаем на кнопку. При этом во втором случае подсветится значение параметра. С помощью энкодера меняем его и нажимаем кнопку для подтверждения.

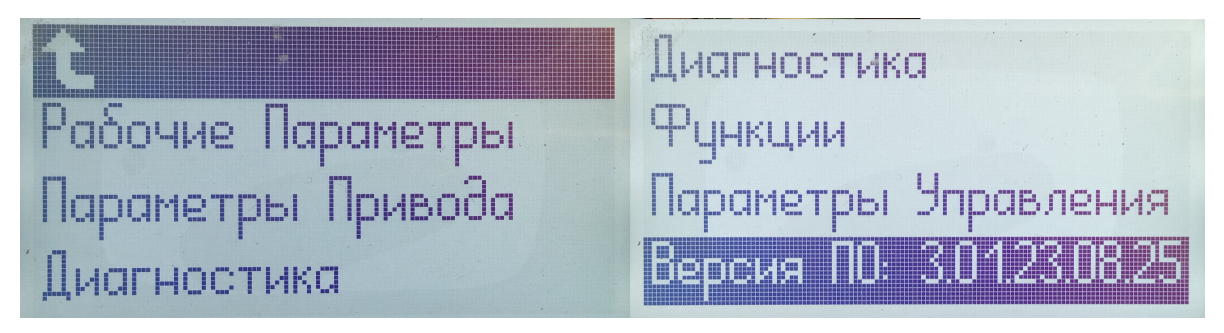

Рис. 6.2. Параметры и функции главного меню

В системе организована функция быстрого доступа к наиболее важным параметрам. При кратковременном нажатии кнопки энкодера (меньше одной секунды) на главном экране подсветится значение параметра "Напряж. дуги" (рис. 6.3.1). Задание напряжения при этом возможно изменить вращением энкодера. При повторном кратковременном нажатии кнопки возможно изменить значение параметра "Подъём" (рис. 6.3.2). Третье нажатие кнопки вернёт главный экран в первоначальное состояние.

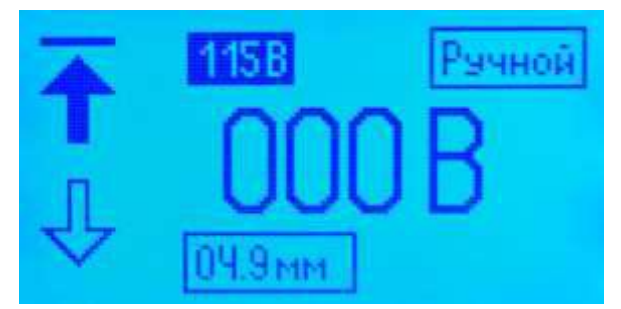

Рис. 6.3.1. Параметры и функции главного меню

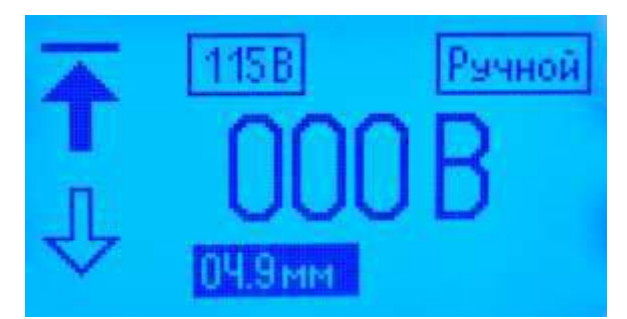

Рис. 6.3.2. Параметры и функции главного меню

**Внимание! Перед запуском программы резки металла с использованием системы контроля высоты факела плазмы необходимо выйти из меню внутренних параметров и функций системы на главный экран с помощью долговременного нажатия кнопки энкодера (больше одной секунды) или последовательного выбора строки меню с обратной стрелкой!**

Рассмотрим параметры и функции главного меню системы THC, представленного на рис.6.2.

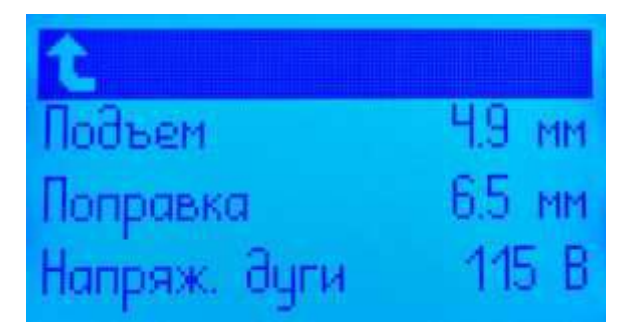

Рис. 6.4.1. Параметры и функции меню "Рабочие параметры"

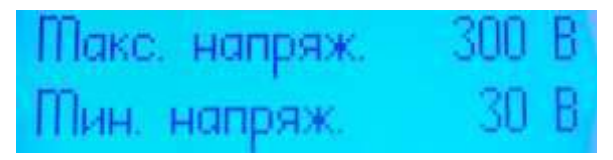

Рис. 6.4.2. Параметры и функции меню "Рабочие параметры"

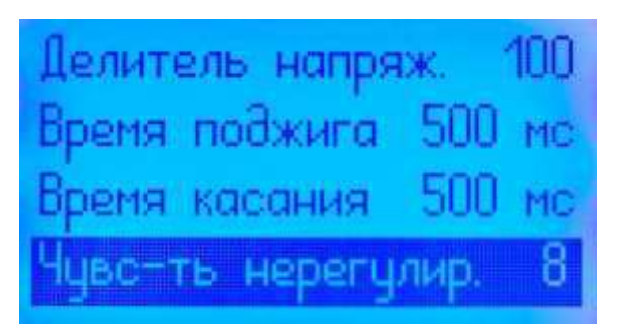

Рис. 6.4.3. Параметры и функции меню "Рабочие параметры"

Параметры меню "Рабочие параметры" представлены на рис.6.4.1-6.4.3. Здесь содержится следующая информация:

**"Подъём"** – высота отскока плазмотрона от металла при касании, выполняется перед началом резки контура. Основное назначение параметра – увеличение срока службы комплектующих, так как в момент прожига увеличивается вероятность попадания расплавленного металла на защитный экран или сопло плазмотрона. Значение параметра выбирается согласно рекомендациям производителя источника плазмы или определяется опытным путём для металла разного типа и толщины. Чем толще материал, тем больше значение данного параметра. Обычно данное значение в 1.5-2 раза больше высоты резки металла (т.е. 4-6 и более миллиметров). **Внимание! Если данному параметру задать слишком большое значение – дуга может не перейти на металл в момент поджига!**

Параметр "Подъём" используется также при определении оптимального режима резки. Его значение сперва уменьшают до предполагаемой высоты резки, включают дугу и режут металл в ручном режиме, оценивают качество реза, определяют соответствующее напряжение дуги, а затем вновь увеличивают.

**"Поправка"** – значение высоты, прибавляемое к значению параметра "Подъём". В связи конструкцией механики системы THC предусмотрен параметр корректировки высоты отскока плазмотрона "Поправка". Для правильного выбора значения параметра, поднимите плазмотрон из системы Mach3 ("THC Up") или с помощью клавиши на панели управления "Вверх". Положите на ламели под плазмотрон лист толстого металла и опустите плазмотрон до касания металла из системы Mach3 ("THC Down") или с помощью клавиши на панели управления "Вниз", затем замерьте расстояние отскока. Если измеренное значение меньше параметра "Подъём" – увеличьте значение параметра "Поправка", иначе уменьшите его. Повторите процедуру до совпадения измеренного и заданного значения параметра "Подъём"

**"Напряж. дуги"** – задание напряжения дуги. После перехода в "Авто" – включается регулирование, и система после задержки, заданной в параметре "Время поджига", стремится поддерживать данное задание напряжения дуги, которое определяет соответствующую высоту плазмотрона над металлом. Значение параметра выбирается согласно рекомендациям производителя источника плазмы или определяется опытным путём для металла разного типа и толщины. Чем толще материал, тем больше значение данного параметра.

**"Макс. напряж."** – максимальное значение напряжения дуги. После задержки, заданной в параметре "Время поджига" при достижении данного значения, система в целях безопасности поднимает плазмотрон к датчику в крайнее верхнее положение.

**"Мин. напряж."** – минимальное значение напряжения дуги. После задержки, заданной в параметре "Время поджига" при достижении данного значения, система в целях безопасности поднимает плазмотрон к датчику в крайнее верхнее положение.

**"Делитель напряж."** – коэффициент пересчёта входного напряжения дуги. Возможные варианты от 50 до 150. Так как в систему контроля высоты факела плазмы подаётся уменьшенное напряжение дуги (0 - 3,5 В), то с помощью значения данного коэффициента система пересчитывает значение реального напряжения и использует его в алгоритме регулирования высоты.

## **Убедитесь, что Ваш источник плазмы или внешний делитель напряжения поддерживают коэффициент деления напряжения дуги от 50 до 150!**

### **Важно! После изменении параметра "Делитель напряж." требуется перезагрузить систему (выключить и через некоторое время снова включить)!**

**"Время поджига"** – задержка, в течении которой система не регулирует высоту плазмотрона при переходе в режим "Авто". На дисплее отображается значок "Замок" рядом с "Авто". Плазмотрон при этом находится на постоянном расстоянии, относительно его крайних положений перемещения. Использование данного параметра связано с наличием переходных процессов во время запуска дуги.

Значение "Время поджига" рекомендуется устанавливать в диапазоне 500-2000 мс, по умолчанию задано 500 мс, для большинства случаев этого значения достаточно.

### **Будьте внимательны! При резке тонкого металла на большой скорости с большим значением параметра "Время поджига" (например, 2000 мс), будет отсутствовать регулирование высоты на достаточно большом отрезке каждого контура реза!**

**"Время касания"** – в случае касания плазмотроном металла во время резки, на интервал времени, превышающий значение данного параметра, система приостановит и заблокирует выполнение программы, затем поднимет плазмотрон на безопасную высоту в крайнее верхнее положение. На экране дисплея отобразится символ ошибки "E", снять ошибку возможно с помощью короткого нажатия на кнопку энкодера на панели управления THC и дальнейшим нажатием кнопки "RESET" в системе Mach3. После устранения неполадки, продолжить выполнение программы возможно с помощью кнопки "Cycle Start <Alt-R>" в Mach3.

**"Чувс-ть нерегулир."**. Рекомендуемое значение параметра "Чувс-ть нерегулир." равно 8. В процессе реза каждого контура детали, когда резко меняется направление перемещения плазмотрона (например, углы деталей) или происходит наезд на уже вырезанные элементы, а также при завершении реза, может значительно изменится напряжение дуги, что ухудшит регулирование. Чтобы отфильтровать подобные колебания используется параметр "Чувс-ть нерегулир.". Данный параметр учитывает динамику изменения напряжения дуги и при необходимости отключает регулирование. При этом на дисплее рядом с "Авто" появляется значок "Замок". Как только напряжение стабилизируется – регулирование восстанавливается. Функция активируется при переходе в "Авто", после задержки, заданной в параметре "Время поджига" + 500 мс.

Параметр изменяется в диапазоне от 0 до 10. "0" – функция отключена (регулятор всегда следит за напряжением, исключая начальный момент резки, время которого определяется в "Время поджига"), "1" – низкая чувствительность (защита срабатывает при достаточно большом отклонении напряжения дуги от задания), "10" – высокая чувствительность (защита срабатывает при достаточно малом отклонении напряжения дуги от задания).

**Если в процессе реза длинного контура Вы часто замечаете значок "Замок" у "Авто" (исключая начальный момент поджига, заданный в параметре "Время поджига") уменьшите значение параметра "Чувс-ть нерегулир.". Так же убедитесь, что Вы задаёте правильное (достижимое для регулятора) задание напряжения дуги "Напряж. дуги" и величину отскока от металла "Подъём", особенно при резке достаточно толстого металла (толще 20 мм)!**

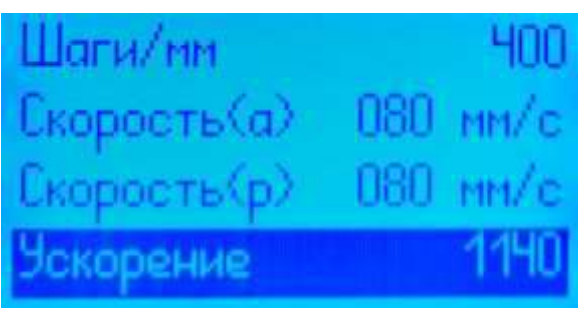

Рис. 6.5. Параметры меню "Параметры привода"

Параметры меню "Параметры Привода" представлены на рис. 6.5. Здесь содержится следующая информация:

"Шаги/мм" – шаги двигателя, выбирается из стандартного набора значений, с учётом типа передачи и выставленного микрошага на драйвере двигателя.

"Скорость <а>" – скорость подъёма и опускания плазмотрона в режиме "Авто".

"Скорость <р>" – скорость подъёма и опускания плазмотрона в режиме "Ручной".

"Ускорение" – ускорение подъёма и опускания плазмотрона.

Параметры "Скорость" и "Ускорение" - взаимозависимые, их значения рекомендуется устанавливать по умолчанию, равным 80 и 1140, соответственно.

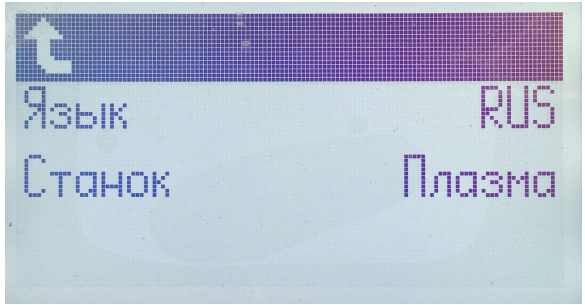

Рис. 6.6. Параметры меню "Функции"

Параметры меню "Функции" представлены на рис. 6.6. Функции меню:

"Язык" – язык интерфейса контроллера автофокуса: русский/английский.

"Станок" – режим работы THC плазма или лазер (режим лазер в данном руководстве не рассматривается)

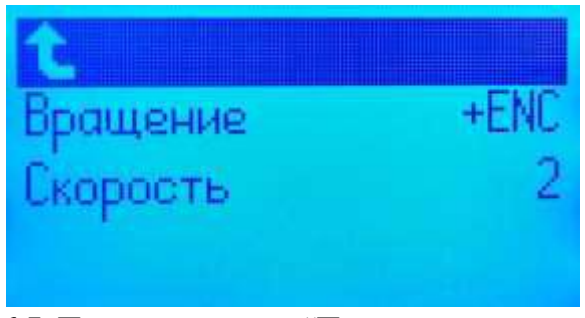

Рис. 6.7. Параметры меню "Параметры управления"

Параметры меню "Параметры управления" представлены на рис. 6.7. Функции меню: "Вращение" – инвертирует направление сигнала при вращении энкодера. "Скорость" – чувствительность энкодера при перемещении по пунктам меню.

Параметр главного меню "Версия ПО" описывает версию прошивки контроллера.

Благодарим за выбор оборудования нашего производства и желаем успехов в работе!